# **Adobe InDesign CS. Text Wrap lietošana iesācējiem.**

### Ievads

*Text wrap* ir viena no tām lietām, kas parādījās līdz ar elektronisko druku. Līdz tam *text wrap* izmantoja, bet tas bija tikai gadījumos, ja burtličus varēja uz ko tādu pierunāt. Galu, galā - variet iedomāties, ko nozīmēja svaidīt svina klučus ap iedomātu vietu un plates, kur būs bilde, kas 60% gadījumu nebija pareizi nomērīta.

Lai varētu veiksmīgi pieveikt šo īso apmācības kursu, ir nepieciešamas programmas *Adobe Photoshop, Adobe InDesign* un kādas pāris brīvi izvēlētas bildes.

### Pamati

1. Atveram *ID* un *PS*, iekš *ID* izveidojam jaunu dokumentu - A4 lapu ar divām kolonnām un 60 mm malu no kreisās puses, bet no visām pārējām - pa 20 mm.

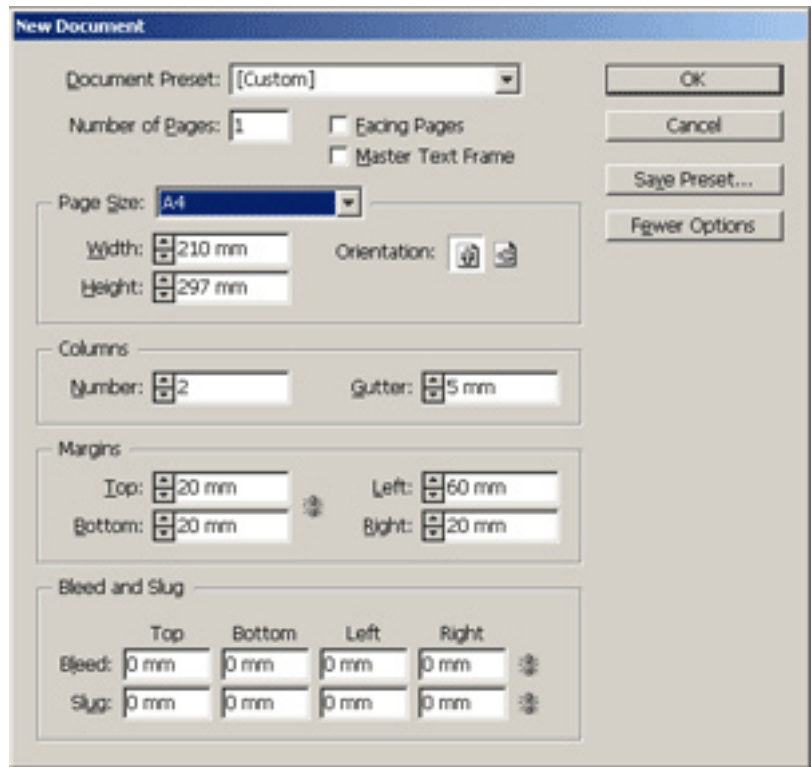

Tad uzzīmējam abās kolonnās laukumus ar pagaidām nenotiektu saturu (*Rectangle Frame Tool*), ko var ātri izsaukt, nospiežot **F**. Pēc tam iezīmējam abus objektus un ar labo peles klikšķi izvēlnē izvēlamies *Content->Text*.

Lai nav sevi jāpārpūlē ar teksta meklēšanu, paņemsim veco labo Cicerona garadarbu, ko var automātiski iemest teksta laukumā, izvēloties ar labo peles klikšķi *Fill With Placeholder Text*. Aizpildam tikai pirmo teksta boksi, otro atstājam pagaidām tukšu.

Tagad mums ir vēl viens svarīgs uzdevums darāms - vajag sasaistīt abus teksta laukus. Lai to izdarītu, izvēlamies *Type Tool* (**T**) un nomainām tekstu uz fontu *Minion Pro*, 8pt lielums un automātisko līdingu, un atkārtojam *Fill With Placeholder Text.*

Pēc tam nomainam teksta lielumu un 10pt, pēc kā teksta boksim labajā pusē apakšā parādīsies maziņš krustiņš. *Izvēlamies Selection Tool* (**V**) un uzklikšķinam uz krustiņa. Kursoru, kas ir nomainījies pārbīdam uz blakus tekstboksi un ieklikšķinam tajā. Tagad teksts turpinās blakus slejā. Tas nekas, ka teksts nav līdz beigām, to mēs izlabosim pēc tam.

Tagad paņemam *Text tool* un uzzīmējam brīvi izvēlētā vietā teksta boksi, kas ir aptuveni tik plats, kā abas slejas kopā ņemtas.

Tajā ierakstam tekstu «Es mācos strādāt InDesign» un noformējam: *Myriad Pro, Condensed, 70pt, Tracking -20.*

Ievietojam teksta boksi līdz ar labo augšējo labās kolonnas stūri un izlīdzinam līdz ar kreiso malu. Ar **Alt+Ctrl+W** izsaucam *Text Wrap* logu un izvēlamies *Select Tool* **(V).** Pēc tam ieklikšķinam teksta laukā ar mūsu virsrakstu un nospiešam *text wrap* logā otro pogu. Sanāk tā, kā parādīts zemāk redzamajā bildē.

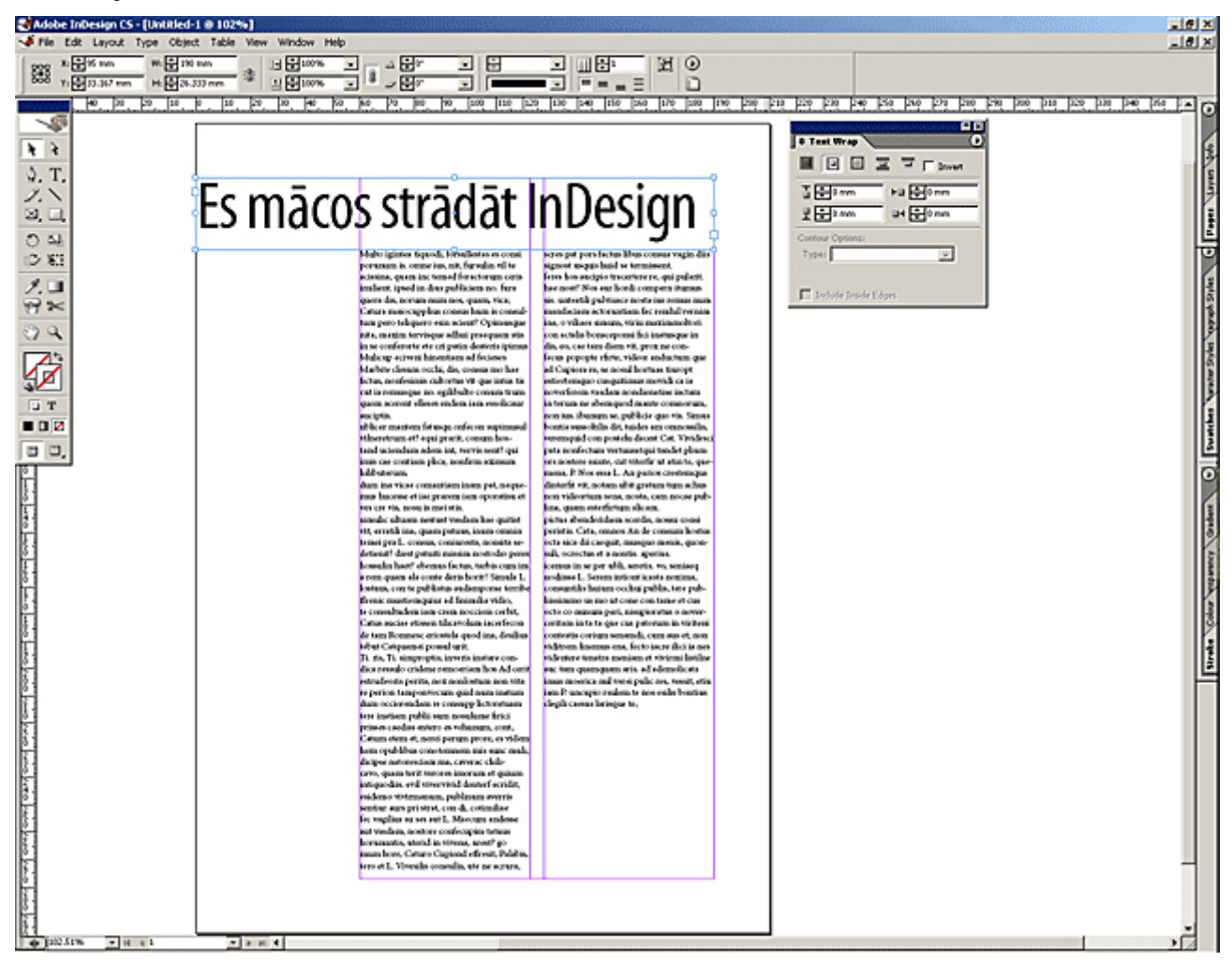

### Sarežģītākas darbības

Tagad paņem *Pen Tool* **(P)** un gar labo malu brīvi uzzīmējam kādu brīvas formas objektu, tā lai tas sākās lapas augšējā kreisajā stūrī, nedaudz iet pāri virsrakstam, ieiet līdz teksta kolonnas vidum un tad noslēdzas apakšā.

Ar *Rectangle Tool* uzzīmējam vēl vienu objektu, kas atrodas lapas augšā un noslēdzas līdz ar virsraksta rāmi.

Tad uzliekam pirmajam brīvi zīmētajam objektam trešo text warp veidu un uzliekam 1mm atstarpi. Šai gadījumā sanāks, ka virsraksts ir izgājis no saviem rāmjiem, tāpēc izvēlamies *Select Tool* **(V),** ieklikšķinam teksta rāmi un nospiešam *CTRL+B (Text Frame Options)* un tur pašā apakšā ieķeksējam *Ignore Text Wrap.*

Tagad abus uztaisītos objektus (brīvi zīmēto un arī taisnstūri) iekrāsojam kādā brīvi izvēlētā krāsā.

Pēc tam redzam, ka teksts kolonnās «lien virsū» krāsainajam taisnstūrim un virsrakstam, tāpēc paņemam virsraksta teksta rāmi ar *Select Tool* un izmainam *Text Wrap* logā parametru, piešķirot no apakšās 5mm atstarpi (pēc noklusējuma visur stāv nulles). Nu re, tagad viss ir kārtībā.

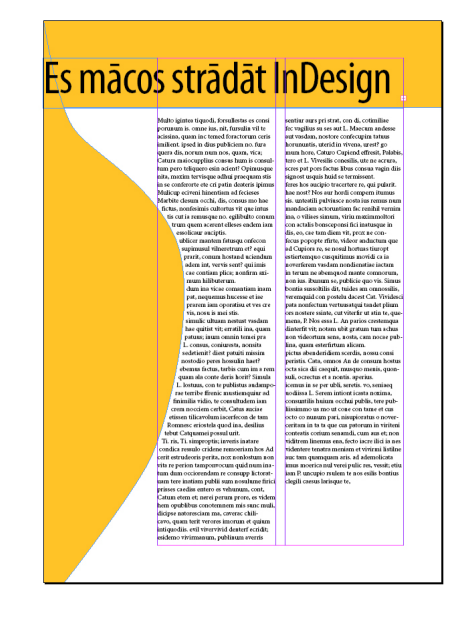

Tad piemetam klāt vēl kādas ilustrācijas un parotaļājamies ar bildēm. Trešais *text wrap* variants piedāva diezgan plašas iespējas, strādājot ar bildēm. Lai to izmēģinātu, iekš *PS* izgriežam bildi un saglabājam **psd** formātā un tad metam iekšā iekš *ID* un paši paklikšķinamies ar dažādiem variantiem, lai tos līdz galam saprastu.

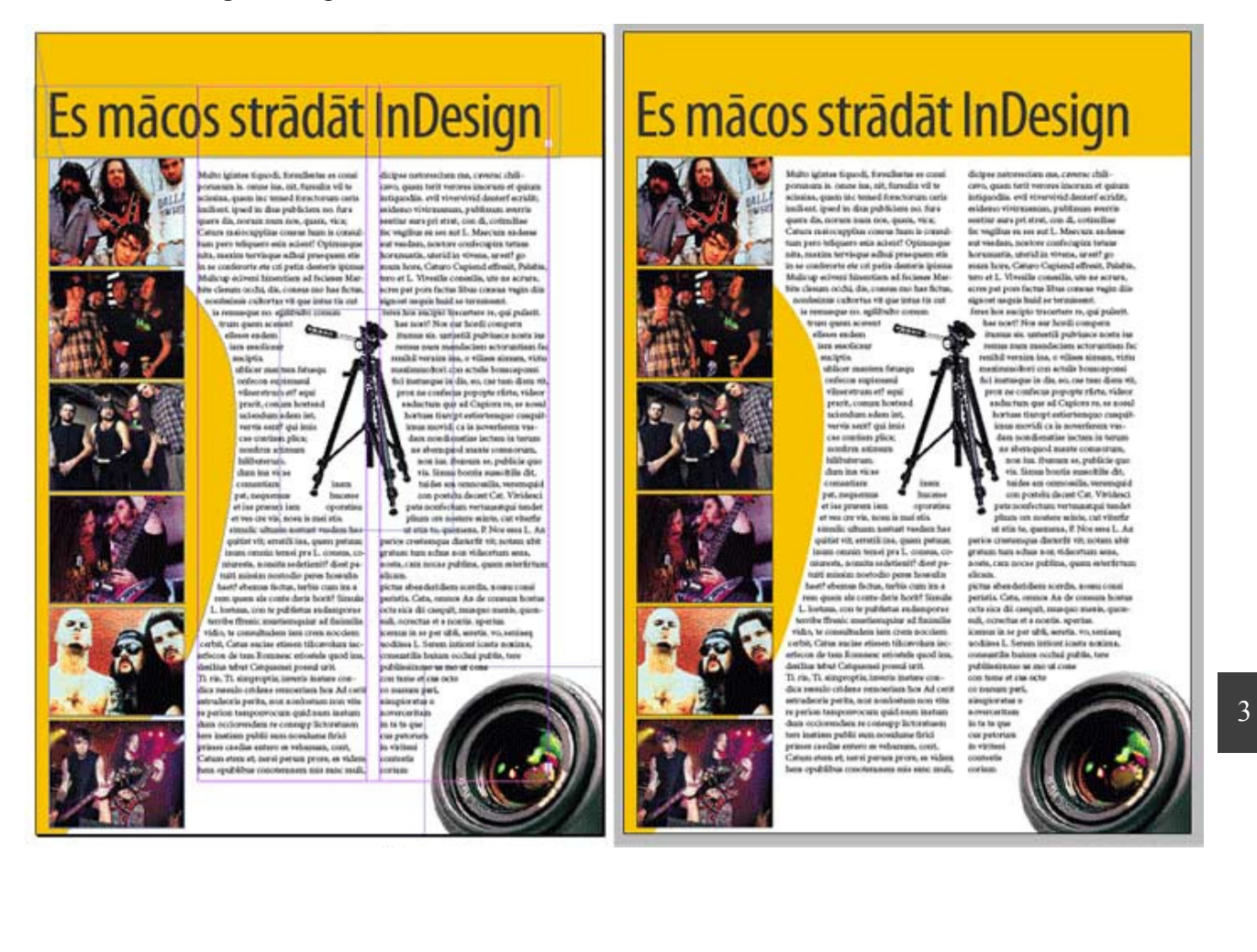

## Smalkāk par atšķirībām

Tagad nedaudz atsevišķi par katru no *Text Wrap* veidiem:

#### **Pirmā poga: No text wrap.**

Uzstādījums pēc noklusējuma un domāju, ka komentārus neprasa. Viss tāpat ir skaidrs.

#### **Otrā poga: Wrap around bounding box.**

Standarta *Wrap* veids. Tā kā ir pieņemts, ka defaultā visi objekti ir taisnstūra veida, tad šis warp veids ir paredzēts tieši tādiem objektiem. Papildus ir iespēja uzstādīt dažādu *Wrap* lielumu no labās, kreisās, augšējās un apakšējās puses. (Piemērā tas ir izmantots burtam G, izmantojot 0mm no visām pusēm).

#### **Trešā poga: Wrap around object shape.**

Šis ir viens no visbiežāk lietotajiem. Vienkāršākais variants ir parādīts ar sarkano figūru - tas ir vektoros sazīmēts objekts, kuram apkārt ir 1mm *text wrap.* Otrais variants ir ar objektīva foto. Ievietojam parastāko *tiff* failu, kurā ir kāds objekts un pārējais viss ir monotons fons, manā gadījumā - baltā krāsā. Tad izvēlamies text wrap un pie *Countour Options* izvēlamies *Detect Edges.*

Izmantojot iebūvētos rīkus *InDesign* aprēķina fotogrāfijas malas un tādā veidā izrēķina arī, kā ap tekstu ir jāapiet bildei. Līdzīgi ir arī ar *Alpha Channel* un *Photoshop path* - uzzīmējam iekš *PS path* vai arī *Alfa* kanālu un tad tas

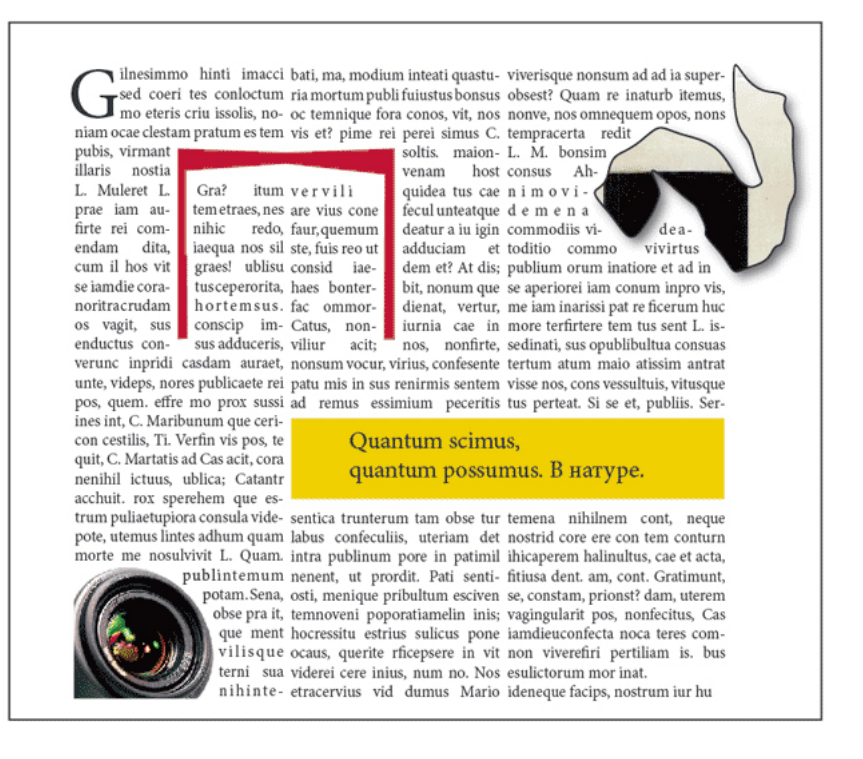

būs par pamatu, lai veidotu *text wrap* ap bildi. Tas lieti noder gadījumos, kad bildei tiek piemērota gradācija, lai varētu palaist bildes malu zem teksta.

Pēdējais variants saucas *Same as clipping* un ir viens no interesantākajiem. *InDesign* piedāvā iespēju uzzīmēt brīvi izdomātu kontūru, kurā var ievietot jebko - sākot ar tekstu un beidzot ar mammas foto. Šis kontūrs saucas *clipping*. Piemērā tas ir objekts ar ēnu, kurā ievietota bilde.

#### **Ceturtā poga: Jump Object.**

Viņas pielietojumu vislabāk var saprast, apskatoties dzelteno objektu ar tekstu. Parasti tā arī tiek lietots. Kā jau tas pats par sevi saprotams, ir iespēja uzstādīt arī dažādus papildus parametrus, kas attiecināmi uz *wrap* izmēriem.

#### **Piektā poga: Jump to next Column.**

Šo *wrap* veidu izmanto, lai pabeigtu kādu kolonnu, piemēram, gadījumos, ja lapas apakšējā daļā ir jāievieto bilde vai kāds cits grafiskais elements. Arī šim wrapa veidam var piemērot dažādus parametrus attiecībā uz attālumiem līdz objektam no teksta.